#### **1.Network Settings**

IPv4 address of the PC needs to be in the same network segment as the IP address of the IP camera to make it could be used normally (Note: The default IP address of the IP Camera: 192.168.1.168.) . Specific settings in window system can refer to the following methods:

#### Method one :

(1) Check the IPv4 address of PC, click [Start] / [Control Panel] / [Network and Internet] / [Network and Sharing Center] / [Local Network】 / 【Details】

| General              |                    | Network Connection Detail                       | s:                             |
|----------------------|--------------------|-------------------------------------------------|--------------------------------|
| Connection           |                    | Property                                        | Value                          |
| IPv4 Connectivity:   | Internet           | Connection-specific DN.                         |                                |
| IPv6 Connectivity:   | No Internet access | Description                                     | Reatek PCIe GBE Family Control |
| Media Otale-         | Frahled            | Physical Address                                | F8-BC-12-78-77-48              |
|                      |                    | DHCP Enabled                                    | No                             |
| Duration:            | 2 days 08: 19: 19  | IPv4 Address                                    | 172.18.191.124                 |
| Speed:               | 200.0 Mbps         | IPv4 Subnet Mask                                | 255 255 248.0                  |
| Detais               |                    | IPv4 Address                                    | 172.18.195.112                 |
| O.C. Martin          |                    | IPv4 Subnet Mask                                | 255 255 248.0                  |
|                      |                    | IPv4 Address                                    | 192.168.1.165                  |
| krivity              |                    | IPv4 Subnet Mask                                | 255 255 255.0                  |
| Activity             |                    | IPv4 Default Gateway                            | 172.18.192.1                   |
| Cant                 | Dereived           | IPv4 DNS Servers                                | 172.18.192.1                   |
| sent                 | - Received         |                                                 | 114.114.114.114                |
|                      | 49                 | IPv4 WINS Server                                |                                |
| Dytes: 1,892,705,560 | 2,058,425,318      | NetBIOS over Topip En.                          |                                |
|                      |                    | Link-local IPv6 Address<br>IPv6 Default Gateway | fe80:2c%d15d.acc%e2e%12        |
| Properties Disable   | Diagnose           | Invision Calerviay                              |                                |
|                      |                    |                                                 |                                |
|                      | Close              |                                                 | 0                              |

#### ② Set the PC IPv4 address(E.g PC:192.168.1.165)

| ↓本地连接 Status                                                                     | Internet Protocol Version 4 (TCP/(P)-4) Properties                                                                                                    |
|----------------------------------------------------------------------------------|----------------------------------------------------------------------------------------------------|
| General                                                                          | General                                                                                                    |
| Connection Drive Connectivity: Internet<br>Prv4 Connectivity: No Internet access | You can get IP settings assigned automatically if your network supports<br>this capability. Otherwise, you need to ask your network administrator<br>for the appropriate IP settings. |
| Media State: Enabled                                                             | Obtain an IP address automatically                                                                                                    |
| Duration: 2 days 08: 19: 19                                                      | Use the following IP address:                                                                                                    |
| Speed: 100.0 Mbps                                                                | IP address: 192 . 168 . 1 . 165                                                                                                    |
| Detais                                                                           | Subnet wask: 255 - 255 - 255 - 0                                                                                                    |
|                                                                                  | Default gateway: 192 - 168 - 1 - 1                                                                                                    |
| Activity                                                                         | Cotain DNS server address automatically                                                                                                    |
| Sent Received                                                                    | Use the following DNS server addresses:                                                                                                    |
| Sent — Meceves                                                                   | Preferred DNS server: 292 . 168 . 1 . 1                                                                                                    |
| Bytes: 1,892,705,560 2,058,425,318                                               | Alternate DNS server:                                                                                                    |
| Properties Diagnose Diagnose                                                     | Valdate settings upon exit Advanced                                                                                                    |
| (1-01) Cose                                                                      | (1-02) OK Cancel                                                                                                    |

(3) Or add PC and network cameras in a same network segment (E.g:192.168.1.165).

| eral                                                                                                    |                                      | 3P Settings       | 196            |    |
|----------------------------------------------------------------------------------------------------|--------------------------------------|-------------------|----------------|----|
| a can get IP settings assigned au                                                                                                    | tanatically if your network supports | P addresses       |                |    |
| a capability. Otherwise, you need<br>the appropriate IP settings.                                                                                                    | to ask your network administrator    | IP address        | Subret mask    | *  |
|                                                                                                    |                                      | 192, 168, 1, 165  | 255.255.255.0  | ١. |
| Obtain an IP address automati                                                                                                    | cally                                | ×                 |                |    |
| Use the following IP address:                                                                                                    |                                      |                   | Add Edit Renew |    |
| eddress:                                                                                                    | 172 . 18 . 195 . 112                 |                   |                |    |
| ubnet mask:                                                                                                    | 255.255.240.0                        | Oefault gateways: |                |    |
| iefault caterums                                                                                                    | 172 . 18 . 192 . 1                   | Gateway           | Metric         |    |
| Construction of the second second s |                                      | 172.18.192.1      | Autometic      |    |
| Obtain DNS server address au                                                                                                    | tomatically                          |                   |                |    |
| Use the following DNS server a                                                                                                    | ddresses:                            |                   | Add Eds Renov  |    |
| teferred DNS server:                                                                                                    | 172 - 10 - 192 - 1                   |                   |                |    |
| Itemate DNS server:                                                                                                    | 194-114-194-114                      | Rutomatic metric  |                |    |
|                                                                                                    |                                      | Interface metric: |                |    |
| Valdate settings upon exit                                                                                                    | Advanced                             |                   |                |    |
|                                                                                                    |                                      |                   |                |    |

LAN.

#### Method Two :

Use IP search tool 6.1.4.2 or above version, changing searched IP camera to the same network segment as the PC's. (Note: Default IP address of the IP Camera: 192.168.1.168. Default Username: admin. default password: admin: the changed URL can not conflict with the IP address of other devices in the LAN).

| 304 |     | Deco Narie | Failurga Stations | V ADDALA   | School Mark   | CAN'NY.     | 355        | 100                                                                                                    | RANK. | 100  | The second second                                                                                                    |
|-----|-----|------------|-------------------|------------|---------------|-------------|------------|----------------------------------------------------------------------------------------------------|-------|------|----------------------------------------------------------------------------------------------------|
|     | 80  | 55R        | MORE.             | 1218.0848  | 251,251,240.4 | 12.14.102.2 | 1216.1023  | 0.4121239                                                                                                    |       |      | T-Marco -                                                                                                    |
| **  | 54  | 108        | 10,000            | 1218.00124 | -             | 1210.002    | 1210.002   |                                                                                                    |       |      |                                                                                                    |
|     | 101 | 104        | sources.          | 1218.00.00 | 212124        | 10.10.002   | 1210.002   | $(0,0) \in (1,1,1) \times (2^{n})$                                                                           |       | -    | Doutles .                                                                                                    |
| -   | 101 | 104        | MORE.             | 1214.0636  | 25,21241      | 10.10.002   | 101101     | $(\alpha, \eta) = (\alpha, (\alpha, (\alpha, (\alpha, (\alpha, (\alpha, (\alpha, (\alpha, (\alpha, (\alpha,$ |       | -    | Central                                                                                                    |
| -   | 101 | 144        | MORE.             | 111110     | 2522344       | 1210.002    | 12-6-923   | 1001003000                                                                                                   |       | -    | ONE                                                                                                    |
| -   | 101 |            | 144,455           | 11110-003  | 201203-001    | 12.12.12.2  | 2010/04/00 | 10.00101010.00                                                                                               |       |      | KEP Put                                                                                                    |
| -   | 101 | 1546       | 101,053           | 12144      | 201203-001    | 1212        | 12.6.61.0  | PERCENT INCO                                                                                                 |       | - 04 | EV De                                                                                                    |
| -   | 149 | 268        | 14,000            | 12-6-96.84 | 201203-001    | 10.10.002   | 12:6:10.2  | 0444.0144.0164                                                                                               |       | -    |                                                                                                    |
| -   | 101 | 144        | second.           | 12,21,61,9 | 201202014     | 10,21 6 1   | 122444     |                                                                                                    |       | -    |                                                                                                    |
| **  | 145 | 660        | 14,004,-          | 12-6.96.14 | 201203-0014   | 12.11.012   | 12-6-923   | NERVER                                                                                                    |       | -    | SCORETY VORTY                                                                                                    |
| **  | 101 | 104        | 101,000           | 15-6-10.10 | 201203-0010   | 12.11.112   | 1218-103   | 10120430303                                                                                                  |       | -    | Useflame                                                                                                    |
| **  | 24  | D/R        | ID, NA, N.        | 1516.00.01 | 20.21.261     | 12.11.11.2  | 1216.103   | 8020829                                                                                                    |       |      | Parasist                                                                                                    |
|     | 145 |            | XA)403.           | 151810.00  | 201203-0414   | 12.11.11.2  | 1516163    | 1218-01-01-01-00                                                                                             |       |      |                                                                                                    |
| -   | 145 | 208        | 38,001.           | 1518.0628  | 2020201       | 12.11.11.2  | 1516.163   | OR ROCKET                                                                                                    |       |      | teatra and the second second se |
|     | 101 | 104        | MARKED.           | 1518-1624  | 21.21.241     | 12.11.10.2  | 1516162    | ****                                                                                                    |       |      |                                                                                                    |

2

#### 2.Ping device address

① Connect camera and PC by network cable in the same LAN, power on. Connecting as following (PoE switch, camera, PC connection photo).

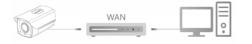

② Left click window [Start ] menu, input "cmd" in [Program/ file searcher] to open window command(or you can press shortcut "win+R" directly on keyboard to input "cmd"), from the Cursor blinking side, input "Ping \*\*\* \*\*\* \*\*\* \*\*\*" and press "Enter" (For example, when the camera IP address is 192.168.1.168, then input "ping 192.168.1.168" and press "Enter") to check the system statistical connect information. For example as below photo, when system statistical connect information is data package: sent=4, received=4, loss=0, <0% loss> means PC and camera signal communication is normal, you can login the camera by webpage.

| Administrator: C\Windows\system32\cmd.exe                                                              |  |
|----------------------------------------------------------------------------------------------------|--|
| Microsoft Windows [Version 6.1.7680]<br>Copyright (c) 2009 Microsoft Corporation. All rights reserved. |  |
| C:\Users\en_pc>ping 192.168.1.168                                                                      |  |
| Pinging 192.168.1.168 with 32 bytes of data:                                                           |  |
| Reply from 192,168,1,168: butes=32 time=1ms TTL=64                                                     |  |
| Reply from 192.168.1.168: bytes=32 time<1ms TTL=64                                                     |  |
| Reply from 192,168,1,168: bytes=32 time<1ms TTL=64                                                     |  |
| Reply from 192.168.1.168: bytes=32 time<1ms TTL=64                                                     |  |
| Ping statistics for 192.168.1.168:                                                                     |  |
| Packets: Sent = 4. Received = 4. Lost = 8 (8% loss).                                                   |  |
| Approximate round trip times in milli-seconds:                                                         |  |
| Mininun = Øns, Maxinun = 1ns, Average = Øns                                                            |  |
| C:\Users\en_pc>_                                                                                       |  |
|                                                                                                    |  |
|                                                                                                    |  |
|                                                                                                    |  |
|                                                                                                    |  |
|                                                                                                    |  |
|                                                                                                    |  |
| <u>¥</u> :                                                                                             |  |
|                                                                                                    |  |
|                                                                                                    |  |

#### **3.Connection and login**

Please download and install OCX plugin when the first time you connect to the camera, open 【 🍳 Search Tool】, double click the camera you need to connect, webpage of login will come out, then click [Download] to download the OCX plugin and install. After installation. please click to refresh the webpage and input user and password (Default Factory setting user is admin, default password is admin, we strongly suggest you to change the user and password to higher safety level), details are shown as below photo:

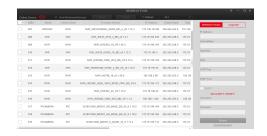

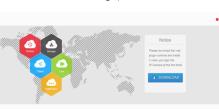

3-1

3-2

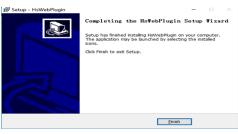

3-3

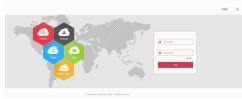

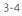

Note: The IPv4 address can not be conflicted when you add in

|        |     |      |                 |            |            |            |            | CRAw                                  | 40. 1    |      |                      |
|--------|-----|------|-----------------|------------|------------|------------|------------|---------------------------------------|----------|------|----------------------|
| tabar. |     |      | Failings States |            |            |            | 550        | 100                                   | arminet. | -    | INCOME FACINE STREET |
|        | 84  | 554  | MACHINE.        | 121618-0   | 25,23,241  | 10110-002  | 1216.102   | 0.4121259                             |          |      | P. Address           |
| **     | 144 | 108  | 10,000          | 1218.00124 | 11.21.241  | 1210.002   | 1210.002   |                                       | -        |      |                      |
| **     | 100 | 1946 | sources.        | 1218.00.00 | 212124     | 10.10.002  | 1210.002   | 10104134359                           |          | -    | Davellar.            |
| (=)    | 84  | 104  | MORE.           | 1214.0636  | 25121241   | 10.10.002  | 101101     | $(n,n) \in (0,\infty) \in (n,\infty)$ |          | -    | Centility            |
| 84     | 84  | 1548 | MORE.           | 1210.003   | 201203-001 | 1210.002   | 12-6-923   | 1001002005                            |          | - 54 | Dil                  |
| 84     | 101 |      | 144,455         | 11110-003  | 201203-001 | 12.12.12.2 | 2010/04/00 | 10.00 (0.00 (0.00))                   |          |      | 102.04               |
| 47     | 100 | 1546 | 101,053         | 12144      | 2012/02/04 | 1212       | 12.6.61.0  | FEBC 41.47 (81-52)                    |          | - 14 | EV 04                |
| -      | 149 | 244  | MURRAL.         | 12-6.96.84 | 201202404  | 10.10.002  | 12-6-62    | 0444.0148.0164                        |          | -    | 19754                |
| -      | 101 | 144  | second.         | 12,21,61,9 | 2012/12/14 | 12,21.61   | 122444     | 10100-0070                            |          |      |                      |
| **     | 145 | 140  | 14,004,-        | 12-6.96.14 | 2012032414 | 12.11.042  | 12-6-923   | 848 8 40 KO                           |          | -    | SCORETY (SMIT        |
| 44     | 101 | 104  | 101,000         | 15-6-10.10 | 2012/02/04 | 12.11.112  | 1218-103   | 101204-0010-04                        |          |      | Uniform              |
| 11     | 24  | 0.8  | ID, NA, N.      | 1516.00.01 | 20.20.201  | 12.11.11.2 | 1216.103   | 101220-01210                          |          |      | Passed               |
| **     | 145 |      | XA)403.         | 151810.00  | 2012/02/04 | 12.11.112  | 1516163    | 1218-01-01-01-01                      |          |      |                      |
| 44     | 145 | 208  | 38,001.         | 151819-20  | 20.202404  | 12.11.11.2 | 1516.163   | 0.0000000                             |          | -    | Lines.               |
| -      | 101 | 10.8 | sources.        | 1518.1824  | 212121241  | 12.11.11.2 | 1216.102   | ****                                  |          |      |                      |

Smart IP Camera

**Quick Start Guide** 

Please read this manual carefully and keep it properly before using our

Related tools and documents of products, please download from

Statement

Thank you for using our products, please read this manual carefully

This manual is applicable to Smart IP Camera series products. This manual may contain information that is technically inaccurate,

inconsistent in the product's function and operation, or in a

match with the physical, in order to prevail in kind.

avoid high temperature environment.

power requirements of this equipment.

internet connection is stable and smooth.

the power.

objects or multi-layer overlays on this product.

typographical error. Our company will update the context in the

manual according to the enhancement of product features. Updated content will be added in the new version of this manual without

further notice. If there is manual description of the product does not

**Safety Precautions** 

• This equipment should be installed in a well-ventilated environment. Please keep proper space with the ground during installation. It is

good for the heat dissipation of the machine. Do not block the ventilation door of the equipment, away from the heat source and

• This product can not withstand heavy loads. Do not place heavy

• When using this equipment in thunder and lightning conditions, please pay attention to install lightning protection device or cut off

• In order to get high quality video and pictures, make sure your

 Power must be under safety certification. Its output voltage, current. voltage polarity and operating temperature must comply with the

network camera products.

www.herospeed.net.

before trying.

3

#### 4.Live view

Enter the user name and password of the device in the browser user interface, and click [Login] to enter the live preview interface.

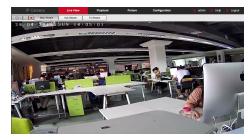

#### 5.Parameter configuration

Click [Configuration] to enter the device function parameter configuration interface, including local configuration, system, network, video, image and events configuration. Users can selectively set these features to achieve better performance based on the actual situation of the application scenario.

# **6.Smart Event configuration**

Click [Configuration]  $\rightarrow$  [Events]  $\rightarrow$  [Smart Event] to enter the Smart Event configuration interface, Smart IPC supports Face Recognition, Intrusion Detection, Line Cross Detection, Loiter Detection, and People Gather Detection.

Face Recognition: In the Smart event interface, click [Face Recognition]  $\rightarrow$  [Enable] to set the recognition area, parameters, arming schedule and linkage mode. Intrusion Detection : In the Smart event interface, click [Intrusion Detection】 → 【Enable】, select the Warn Region, draw the

intrusion area, time threshold, sensitivity, arming schedule and linkage method.

Line Cross Detection : In the Smart event interface, click [Line Cross Detection ]  $\rightarrow$  [Enable], select the Warn Line, and draw the line cross area, set the direction, sensitivity, arming schedule and linkage method.

Loiter Detection : In the Smart event interface, click [Loiter Detection  $\rightarrow$  [Enable], select the Warn Region, and draw the loiter area, set the time threshold, sensitivity, arming schedule and linkage method

People Gather Detection : In the Smart event interface, click [People Gather Detection]  $\rightarrow$  [Enable], select the Warn Region, and draw the people gather area, set the proportion, arming schedule and linkage method.

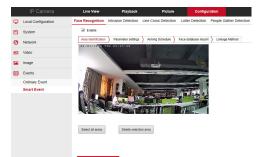

#### 7.Add Device

Before adding device, please confirm that the IP address of NVR and the device are in the same network segment and do not conflict. Click the 【Camera】 under the NVR main menu to enter the menu and click [Add] . Tick the device to be added and click [Add], click [Cancel] to complete the addition. As shown in the following figure:

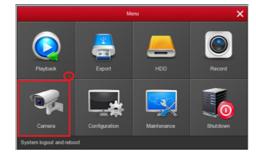

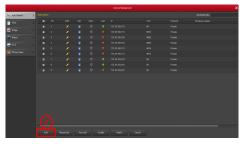

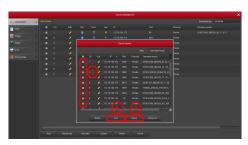

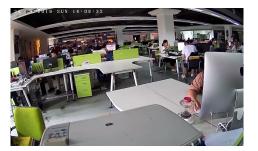

Under the NVR main menu, you can also set Recording, Playback, Motion Detection, coding parameters and other operations.

6

## 8.BitVision Download

Download and install BitVision on smart phone by following way.

1. In the Android phone Google App Store or iPhone App Store

enter "BitVision" search, download and install

2. Scan the following QR codes to download and install the App.

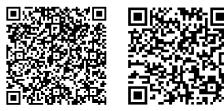

ios

3. Download from the following website:

Android App download address:

Android

https://play.google.com/store/apps/details?id=com.gzch.lsplat.bitdog

iOS App download address: https://itunes.apple.com/app/id1419463554

## 9.Add device on BitVision App

Open BitVision App( New user please register an account ), follow up next steps to add the devices.

| ~                 | <      | <ul> <li>Device manage</li> </ul> |     | ← Device manage |            | Envice manage    |   |
|-------------------|--------|-----------------------------------|-----|-----------------|------------|------------------|---|
| 1 41 2            | an s   | My devices                        | 1/2 | > My devices    | 1/2        | > My devices     |   |
| 7 217             | no(100 | Share devices                     | 0.0 | > Share devices | 0.0        | > Share devices  |   |
| Herospeed         | 100    | FishEye                           | 4/2 | > Fishiye       | 4.9        | > xwr            |   |
| Ct. Device manage | ALL >  | PC .                              | 0/1 | > PC            | 0,/1       | > NVR            |   |
|                   |        | XVR                               | 2/3 | > xvr           | 2/5        | > IPC            |   |
| S Evertmessage    |        | Encoding                          | 0,0 | > Encoding      | 0.0        | Add device       | _ |
|                   | >      | NVR                               | 5/2 | > NVR           | 3/2        | III 5N 440       |   |
|                   | -      |                                   |     |                 |            | AP Mode Network. |   |
|                   | 0      |                                   |     |                 |            | 😤 WEIConfig      |   |
|                   |        |                                   |     | B               | 9          | 101 LAN Search   |   |
|                   |        |                                   |     | 649             | Add davies | Proces           |   |
|                   |        |                                   |     |                 |            |                  |   |
| 0                 |        | 0                                 |     | (3              |            | (4               |   |

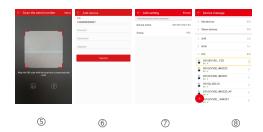

① Click 【Device manage】 in the menu bar.;

- ② Click 【 + 】;
- ④ Click 【SN Add】:

(5) Scan the OR Code printed on the device sticker or posted on the P2P interface:

6 Enter device user name, password and Captcha (printed on the label), click 【Submit】;

⑦ Click 【Please set the device name】, enter the device name, click [Done]; Click [Please choose a group], choose camera group, click [Done], click [Finish]

(8) The device was successfully added to the device list.

## **10.Preview on BitVision App**

| an.                 |         | 8             | BITVISION                 | 8          | ← Device manage     | Done  | 8              | BITVISION        |           |
|---------------------|---------|---------------|---------------------------|------------|---------------------|-------|----------------|------------------|-----------|
| 18 48 X<br>46 (X) X | 8 BI    | Real time     |                           | VR.        | > My devices        | 0.0   | Real time      |                  |           |
| A 201               | Bed Dee |               |                           |            | > Share devices     | 0/0 🗆 | Stat           |                  |           |
| ierospeed           | 14      | 9             |                           | 2          | > xva               | 1/2 🗌 | 1 30           | 30               | I Gal     |
| Device manage       | 0.02    | Anna Parte    |                           |            | > NVR               | 1/1 🗆 | R. Automation  | The second       | The state |
| Trace Morement      | diam.   | er.           |                           | er.        | V IPO               | 0.0   | 1              |                  | **        |
|                     | and a   | <u></u>       |                           | <b>z</b> . | 1516EV100_F23       |       | 200            | 5/1 50           | 3/7       |
|                     |         | Area Internet |                           |            | \$\$16CV300_IMX323  |       | and the second | VI               |           |
|                     |         | ( <u>2</u> )  |                           |            | 2516CV300_NX307     |       | (W)            |                  |           |
| SN login            | D 🚳     | 1)            |                           |            | 1 35160_05A10       |       | 6770           |                  |           |
|                     | CI III  | 0 8           |                           | 🖗 Flant    | 1016CV300_MX323_AF  |       | 0              |                  |           |
|                     |         | D 19          |                           | 89         | \$ \$516CV300_WX327 |       |                | a 🔶 🖾            |           |
| 3 Setting 🖞 Logost  |         | Value Same    | t ny CL<br>ahat PT2 Nasan | ed Record  | • po •              |       |                | endent PEL Class |           |
| 1                   |         |               | 0                         |            | 3                   |       |                | (4)              |           |

(2) 3

① Click on the right part of the sliding menu to enter the main interface:

② Click 【Real time】, click 【 🔘 -】 to enter the "Device manage" interface.

③ Choose the device channel you want to preview, click 【Done】 ④ Start to play the real-time video.